#### בנק הבינלאומי

# קיצור זמנים בפתיחת הרשאה 6 שלבים פשוטים להקמת הרשאה מבלי ללכת לבנק

יש ללחוץ על "העברות ותשלומים"

> יש ללחוץ על "הקמת הרשאה לחיוב חשבון"

עוברים אוטומטית לאתר הבנק, שם יש למלא קוד מוסד רלוונטי כפי שמופיע בטבלה מטה

> מקבלים SMS לנייד לאימות פרטים

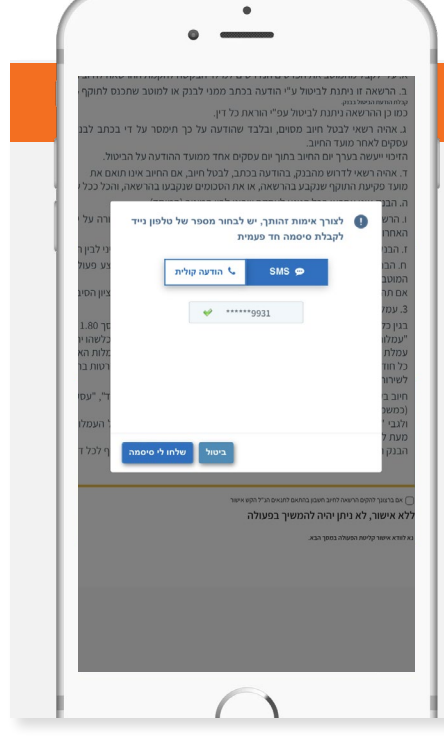

# שלב 2 מתוך 6

### שלב 3 מתוך 6

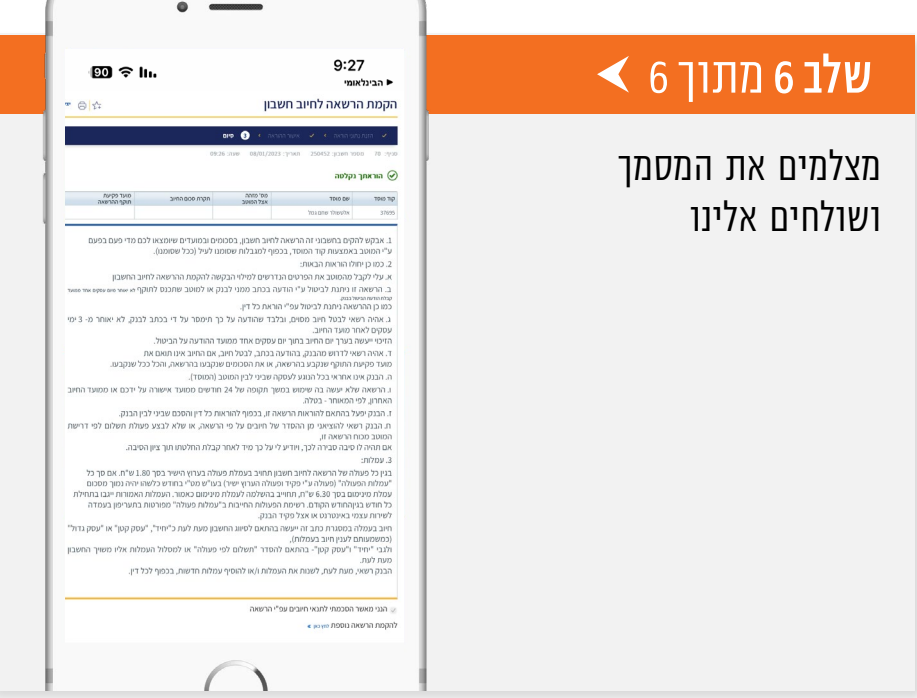

# שלב 5 מתוך 6

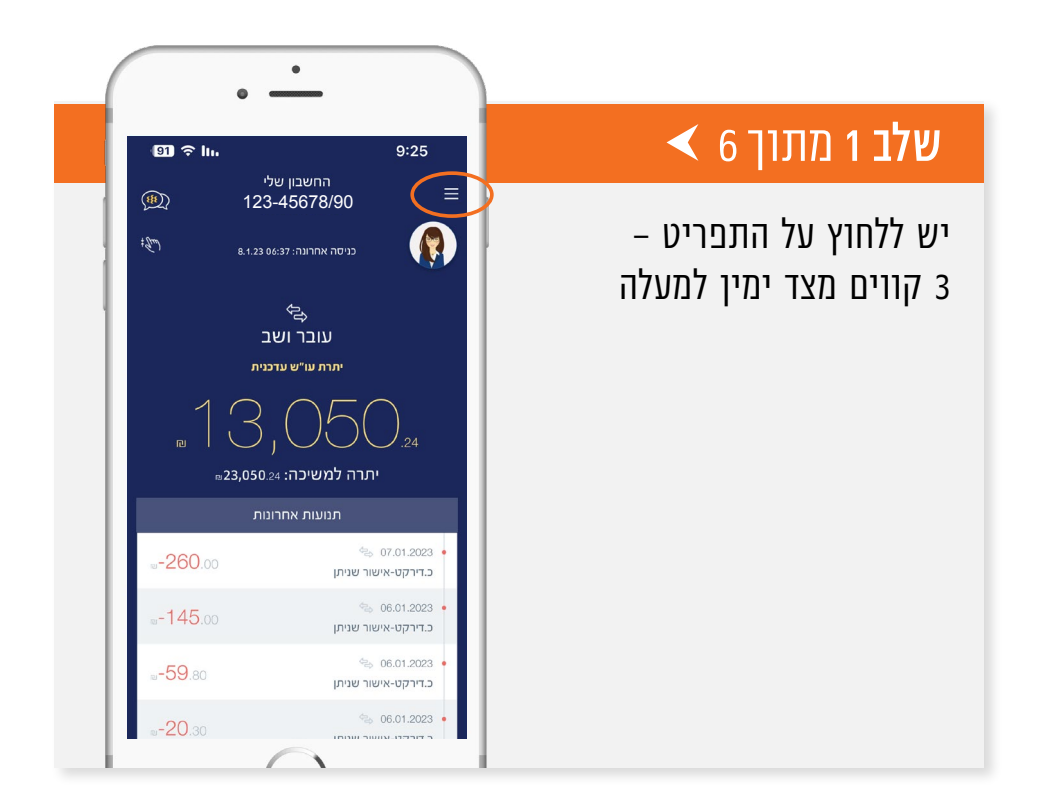

הברזל 19 א׳, רמת החייל, תל-אביב6971026 ליצירת קשר 5054\*| il.co.invest-as.www

### לשירותכם, אלטשולר שחם גמל ופנסיה בע"מ

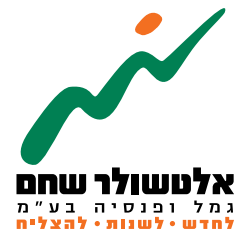

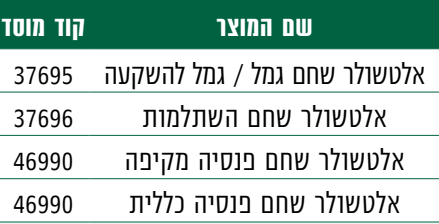

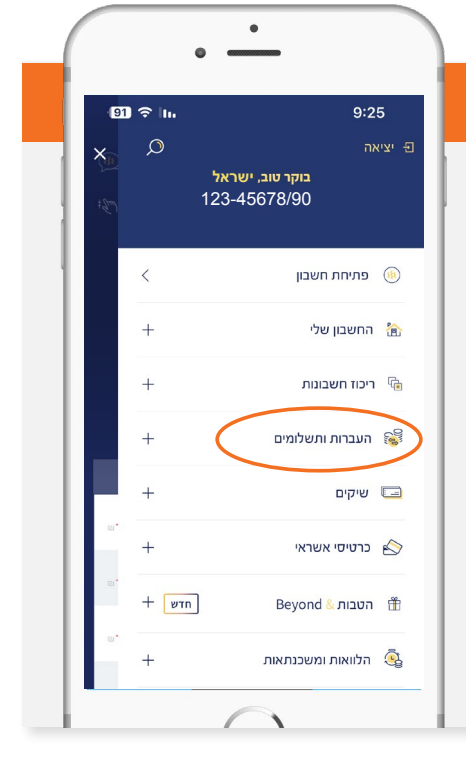

ලි

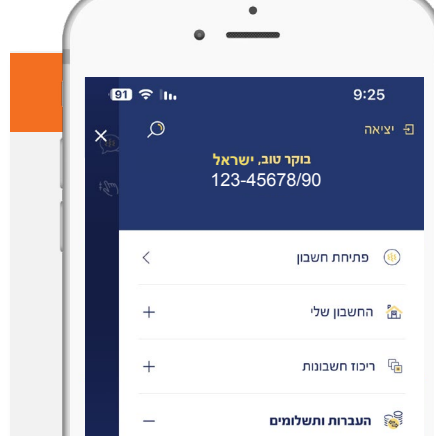

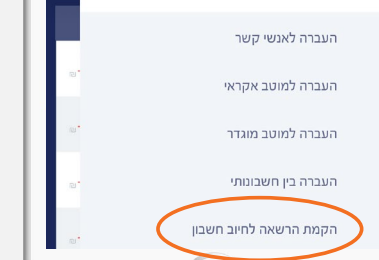

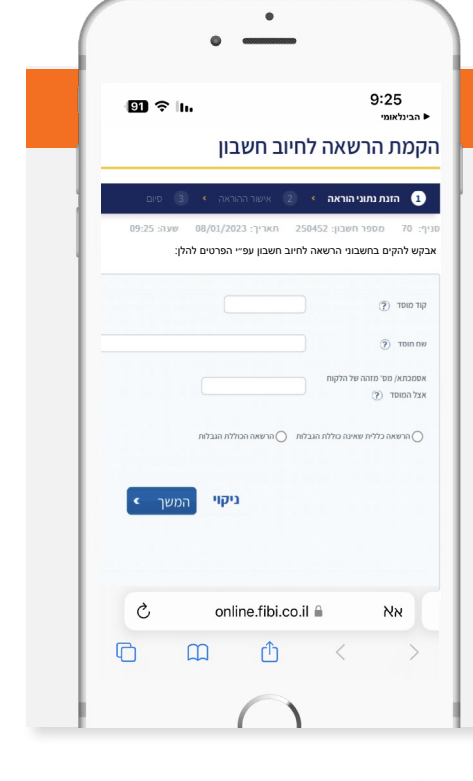

## $\blacktriangleleft$  6 מתוך 6  $\blacktriangleright$